## Escritorio Digital y Barra de Herramientas

## (Tutorial y Prácticas)

Para visualizar el ESCRITORIO DIGITAL seguid las instrucciones siguientes:

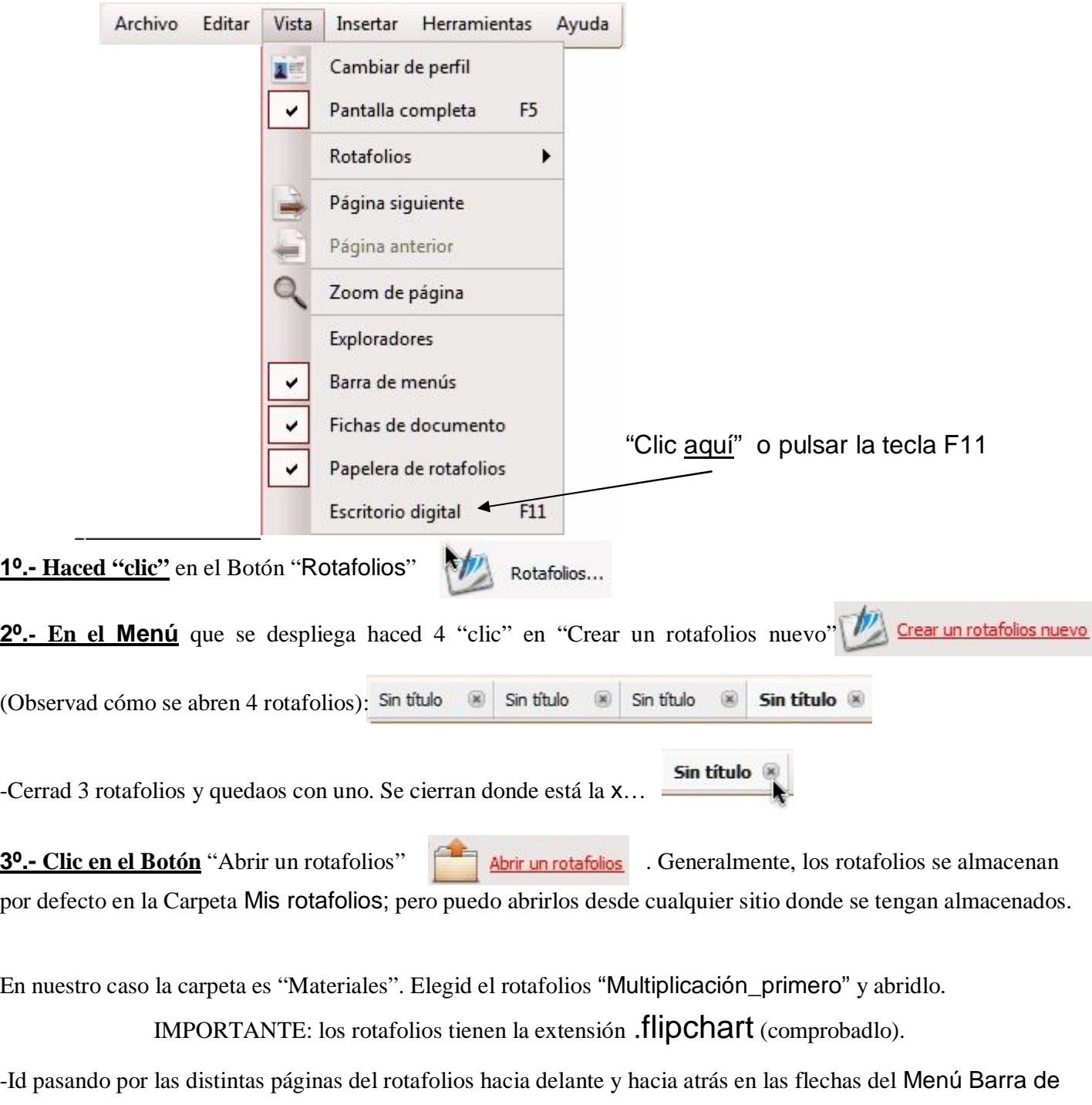

Herramientas de la izquierda **.** Cerradlo.

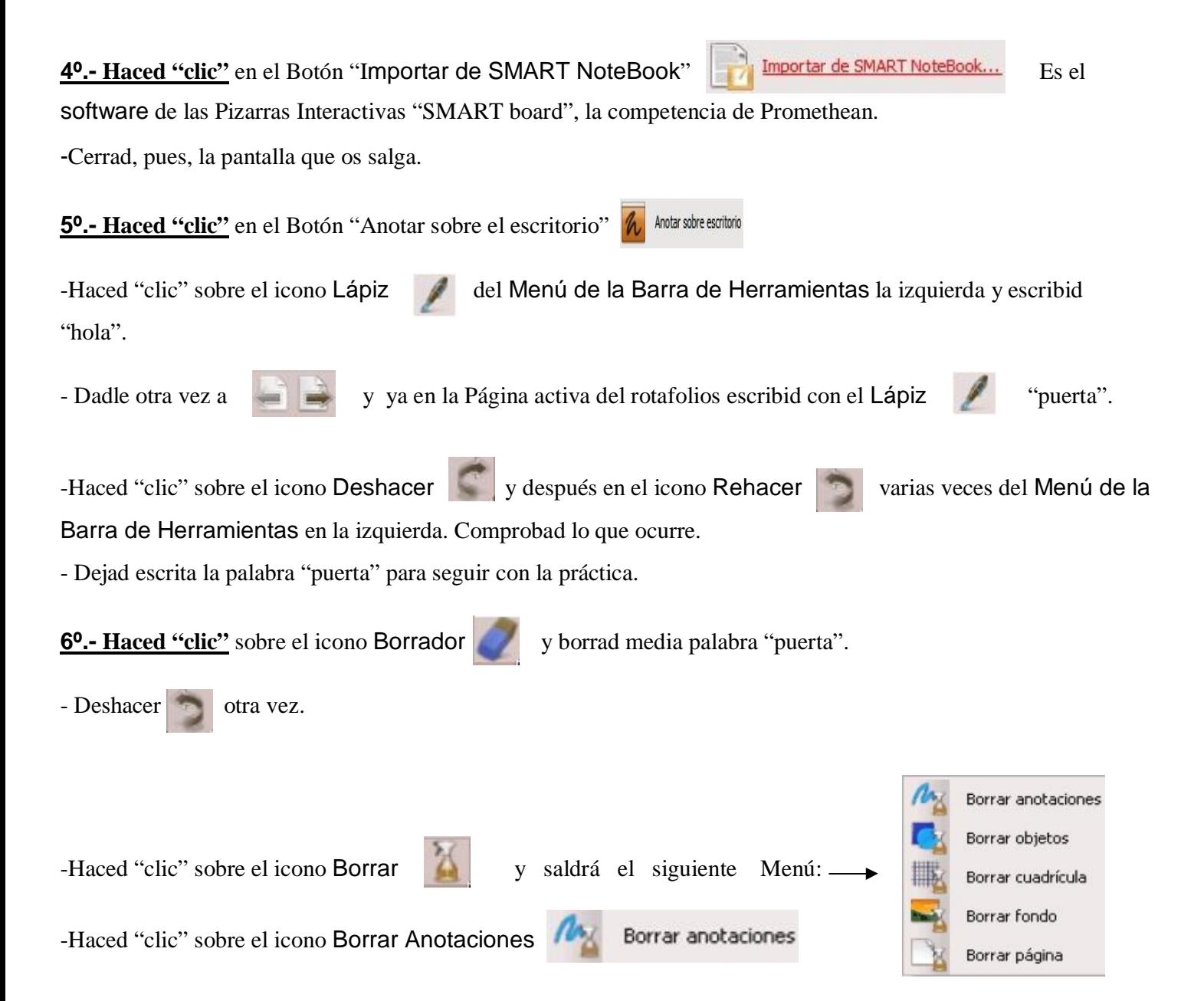

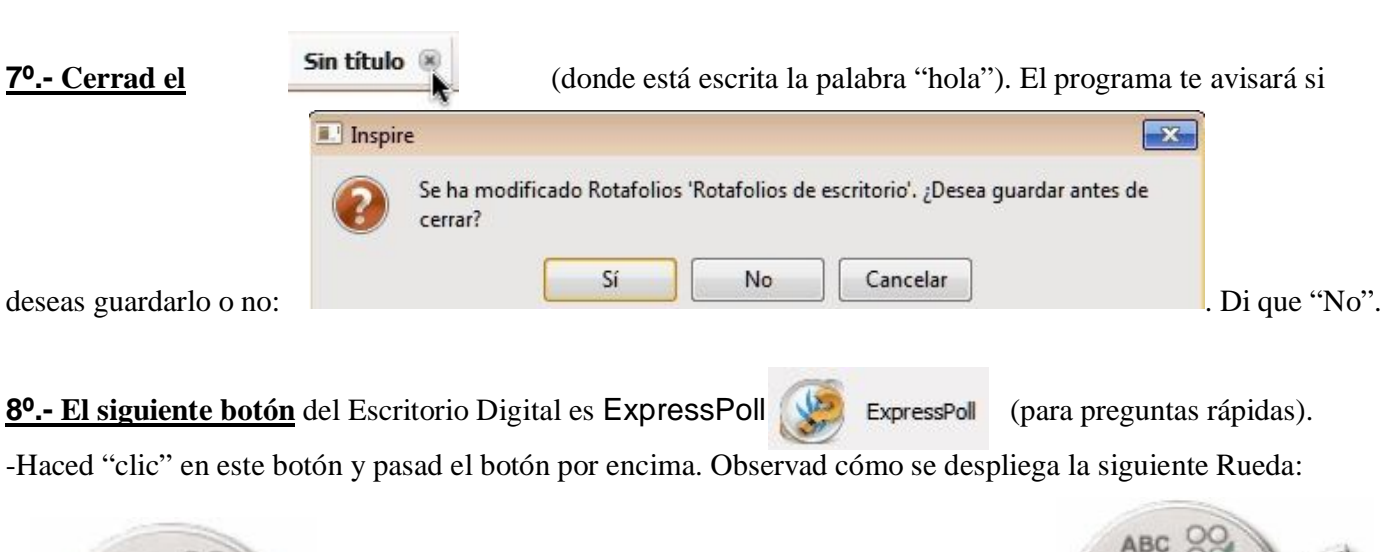

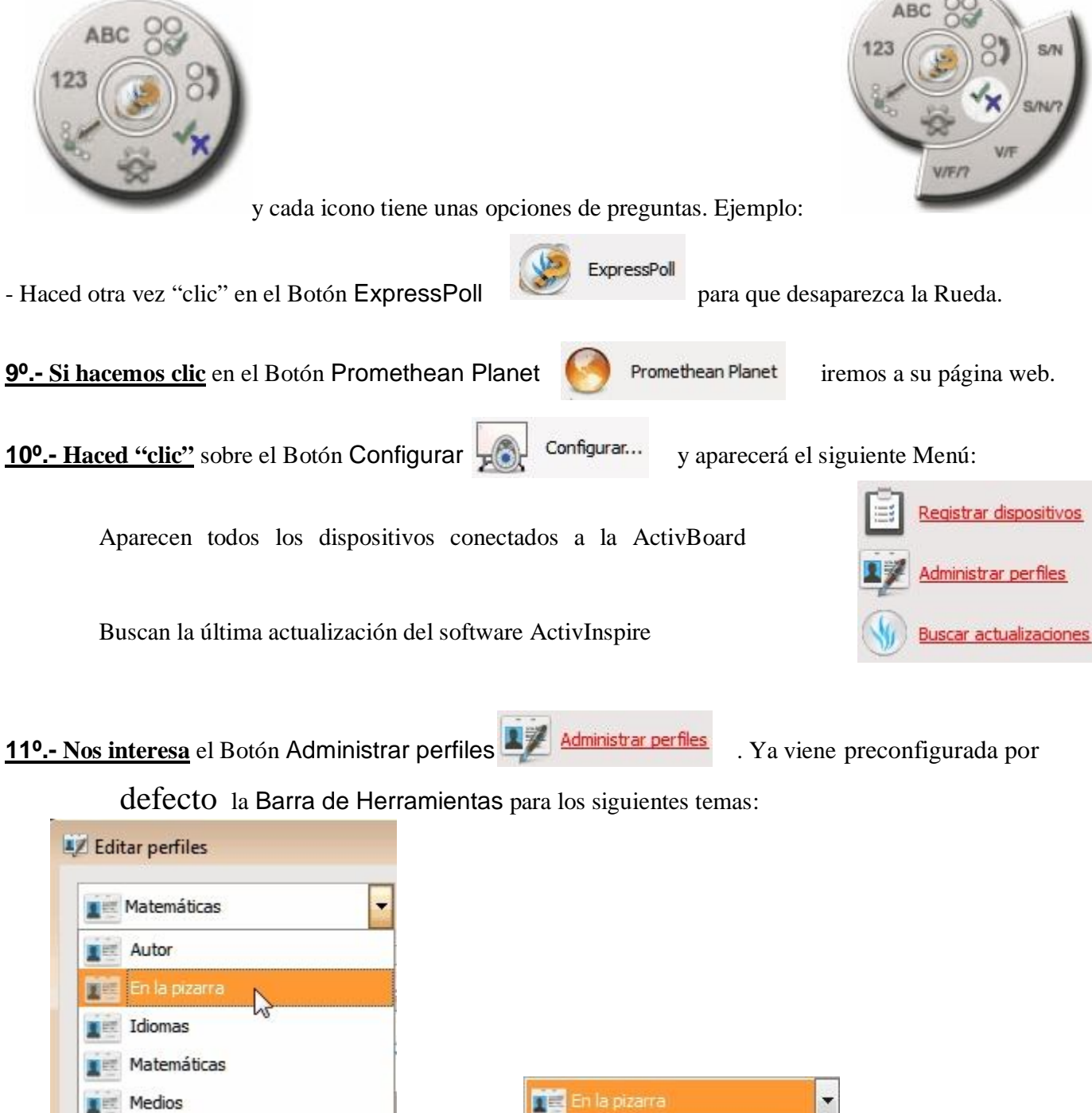

Medios

Elijo: para hacer estas prácticas.

۳

**12.- Haced "clic"** en la 1<sup>ª</sup> pestaña de las cuatro que aparecen de nombre Diseño  $\left| \frac{1}{n} \right|$  <sup>Diseño</sup> : prueba a cambiar los distintos parámetros y observa qué ocurre (sobre todo tamaño de icono, cuadro de herramientas principal y dual, barra de menú y papelera…)

13.- La siguiente pestaña de Administrar perfiles **La Administrar perfiles** es Comandos . Comandos Haced "clic" en ella y dentro de la subpestaña seleccionamos y vamos agregando (Botón Agregar) los siguientes Botones a la Barra de Herramientas de la izquierda:

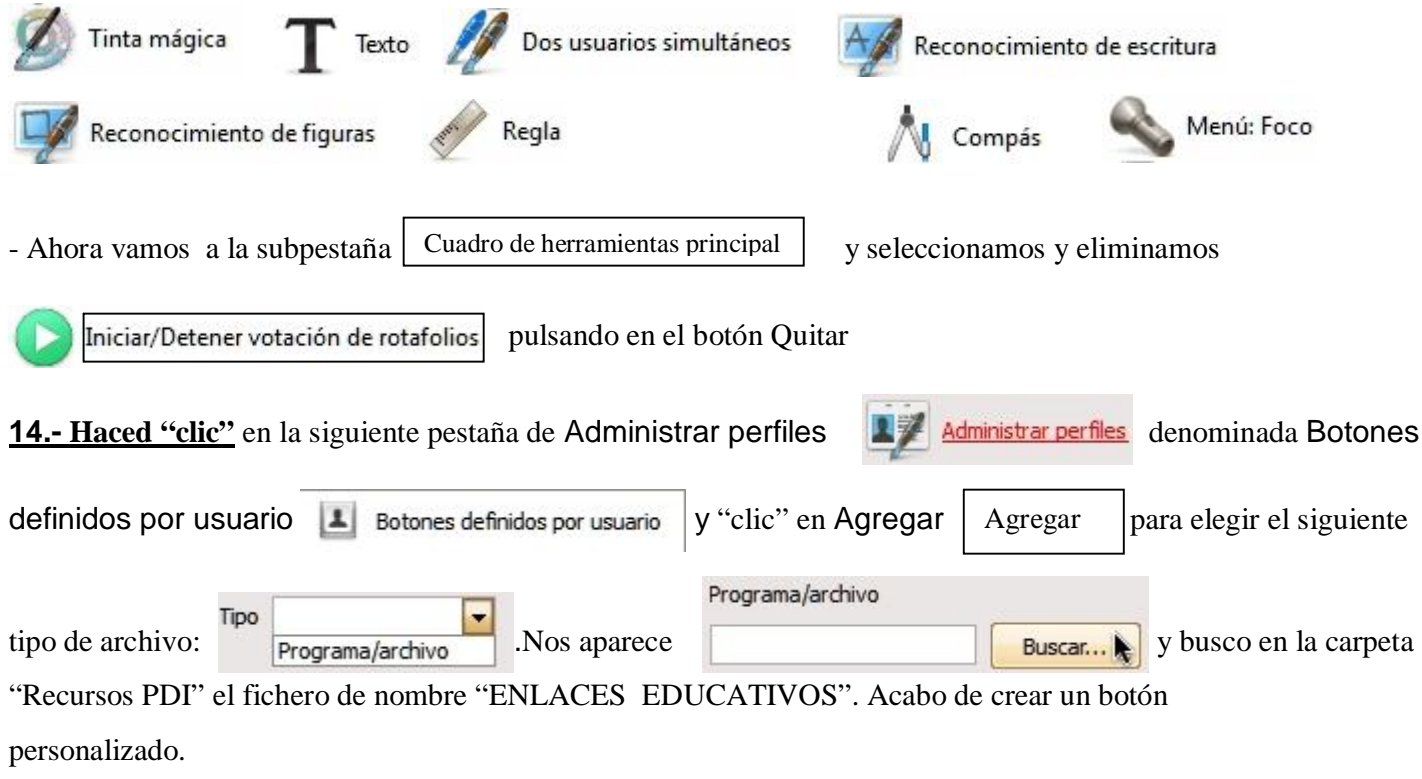

**15.- La última pestaña** de Administrar perfiles **L<sup>ex</sup> Administrar perfiles** es Configuración  $B$  Configuración

donde se pueden cambiar los más diversos parámetros. Pueden cambiare los siguientes aspectos

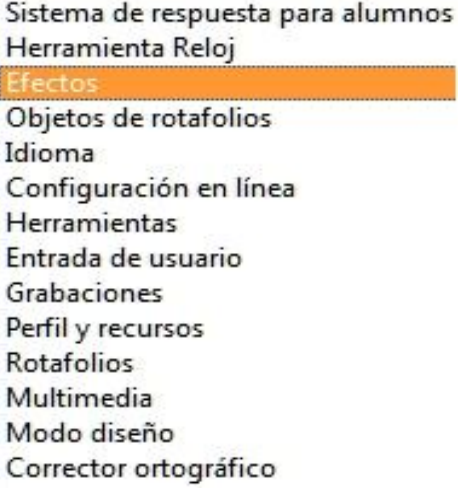

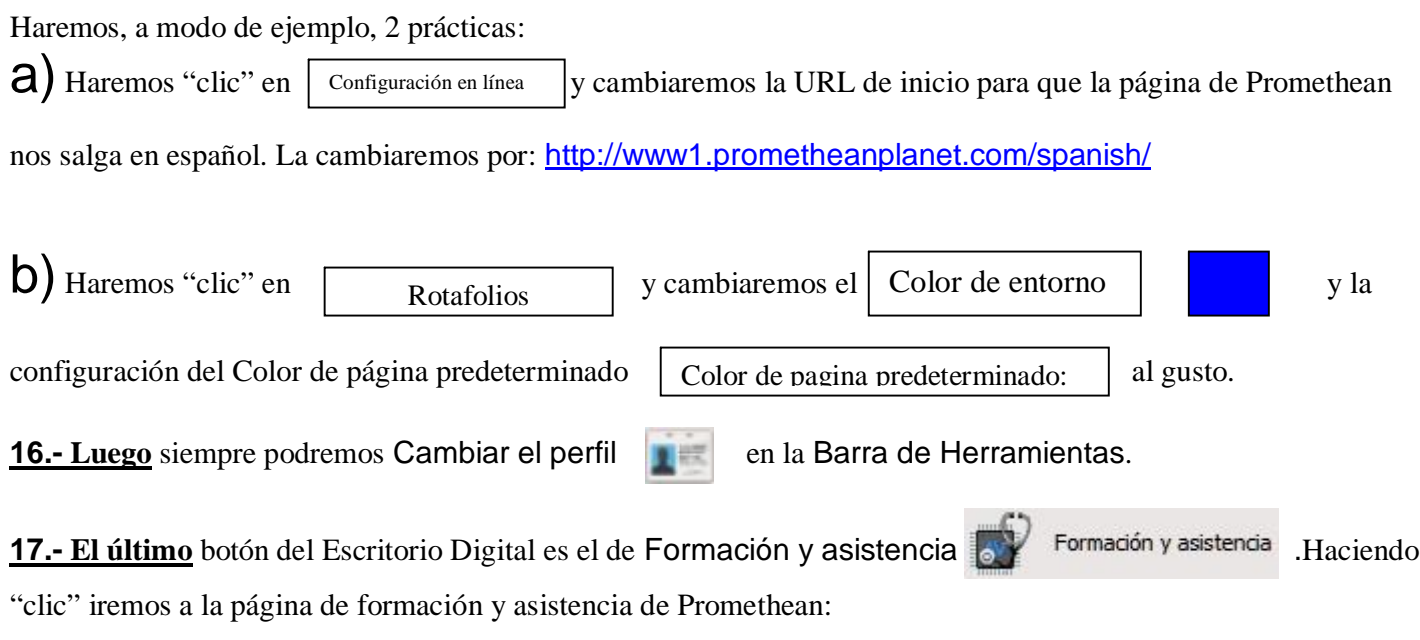

http://www.prometheanworld.com/spanish/